# QVF Refresh Chapter 6

# **Absentee Voter Tracking**

**QVF Help Desk** 9/11/2018

QVF Refresh Chapter 6 contains information on the following:

- Generating absentee applications for permanent absentee voters
- Exporting permanent AV voter info to a .CSV file
- Processing absentee ballot requests for Military and Overseas voters
- Recording information about absentee voter applications and ballots
- Generating mailing labels for absentee ballots
- Spoiling or rejecting a ballot

# **Table of Contents**

| Mass AV                                                            | 2  |
|--------------------------------------------------------------------|----|
| Dual AV Applications                                               | 5  |
| Inconsistent Dual AV Applications                                  | 5  |
| Exporting Permanent Absentee Voter Data for Applications           | 5  |
| Introduction to AV Tracking Preferences                            | 6  |
| Other AV Screen Options and Functions                              | 7  |
| AV Details (Manual AV Tracking)                                    | 8  |
| To Send and Print an Application/Label to Default Address          | 9  |
| To Send and Print an Application/Label to a Different Address      | 10 |
| Edit Application Status                                            | 10 |
| Application Undeliverable                                          | 10 |
| Application Invalid                                                | 10 |
| To Receive an Application and Send a Ballot to Default Address     | 11 |
| To Receive an Application and Send a Ballot to a Different Address | 12 |
| To Receive a Ballot                                                | 13 |
| Edit Ballot Status                                                 | 14 |
| Spoil a Ballot                                                     | 14 |
| Reject a Ballot                                                    | 14 |
| Mark a Ballot as Undeliverable                                     | 14 |
| Making Corrections                                                 | 14 |
| AV Scan                                                            | 15 |
| To Send an Application                                             | 17 |
| To Receive an Application and Send a Ballot to the Default Address | 18 |
| To Receive an Application and Send a Ballot to a Different Address | 20 |
| To Receive a Ballot                                                | 22 |
| Mark Ballots Undeliverable                                         | 22 |
| Auto OK                                                            | 23 |
| Error Messages                                                     | 24 |
| Print Queue                                                        | 25 |
| MOVE Ballots                                                       | 27 |
| Federal Write-In Absentee Ballots (FWABs)                          | 28 |

## Mass AV

To generate and print absentee ballot applications for your permanent absentee list of voters:

- 1. Click the Absentee Voter menu
- 2. Click Mass AV Application
- 3. Review your selections for Region Type, Region, and Main Election, Precinct Type, etc. and change them if necessary.

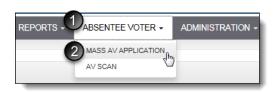

**Note**: To print dual applications for a Primary and the corresponding General Election, select the Primary date from the Main Election drop-down, and the General date from the Secondary/General drop-down. Please refer to the *Dual AV Applications* section of this manual for further details.

- 4. Select the precinct(s) for which you want to record applications
- 5. Click Search

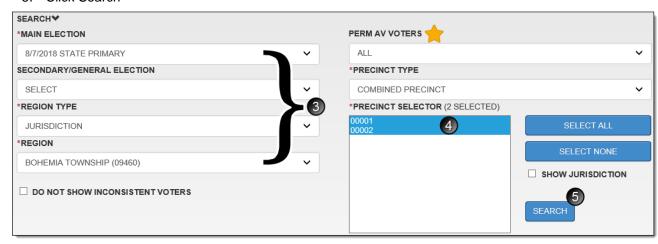

**Note**: By default, all Perm AV voters will be included in your search results unless you specify otherwise from the Perm AV Voters drop-down menu. The search may include: All permanent absentee voters, those without applications sent, or those whose applications have not yet been returned.

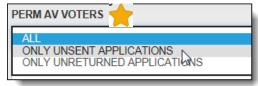

The Search portion of the screen collapses and the search results grid displays the permanent absentee voters, selected automatically.

- 6. Change the printing options if you want something other than the defaults set in you AV Preferences (Output Format and Print Now/Print Later)
- 7. Click Preview/Print to go to the Printing Options menu based upon your selected output

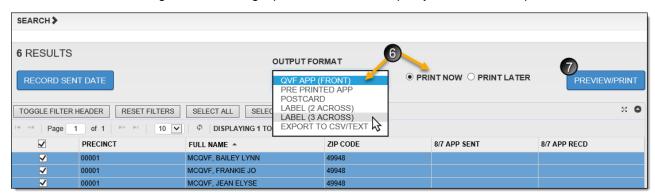

a. If Output Format = Applications (QVF Front, Pre Printed, Postcard)

From the Printing Options window that appears, choose from the following options to print:

- 1. Select the precinct or ballot information you want included from the Precinct Label drop-down menu. This will help you sort the applications and can even identify the type of ballot the voter should receive once the application is returned.
- 2. Change the sorting if necessary from the Sort By drop-down menu.
- 3. Click OK

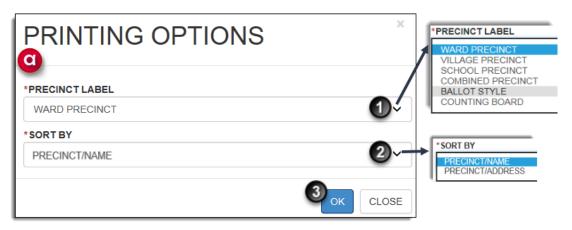

#### b. If Output Format = Label

From the Printing Options window that appears, choose from the following options to print:

- 1. Select the Extra Address Label Option
  - Mailing/Residential Address one label per voter. Prints the permanent mailing address when available; otherwise the residential address prints
  - Residential Address Only regardless of a permanent mailing address, one label is printed per voter with the residential address only
  - Residential and Mailing Address a residential address label is printed for each voter and a second label is printed for those with a permanent mailing address

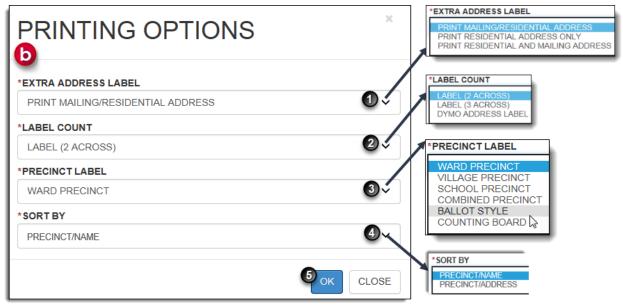

- 2. Label Count (if it needs to be changed)
- 3. Select the precinct or ballot information you want included from the Precinct Label drop-down menu. This will help you sort the applications and can even identify the type of ballot the voter should receive once the application is returned.
- 4. Change the sorting if necessary from the Sort By drop-down menu
- 5. Click OK

The absentee ballot applications for the selected voters will be downloaded and opened in a new tab as a PDF. Click the printer icon to print the applications. The icon may vary depending on your PDF program.

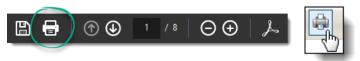

Once printing is complete, close the .pdf tab and return to the QVF Mass AV page to complete the next step of the process to save the applications to the QVF database.

#### To record the date that the applications are sent:

(If you have logged out of the QVF and started a new session from the time you generated the applications, perform Steps 1-5 to search and select the permanent absentee voters again before completing the steps below.

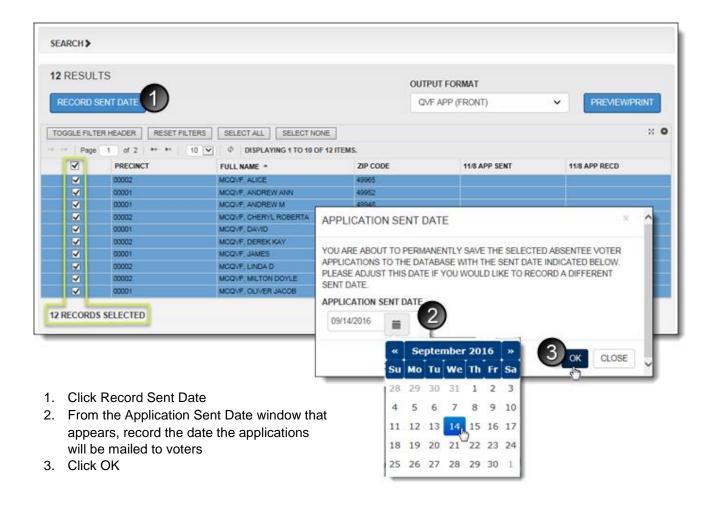

The App Sent column in the search results grid is updated with the sent date.

| FULL NAME A           | ZIP CODE | 11/8 APP SENT | 11/8 APP RECD                            |
|-----------------------|----------|---------------|------------------------------------------|
| MCQVF, ALICE          | 49965    | 09/14/2016    |                                          |
| MCQVF, ANDREW ANN     | 49952    | 09/14/2016    |                                          |
| MCQVF, ANDREW M       | 49948    | 09/14/2016    |                                          |
| MCQVF, CHERYL ROBERTA | 49965    | 09/14/2016    | (                                        |
| MCQVF, DAVID          | 49948    | 09/14/2016    | -                                        |
| MCQVF, DEREK KAY      | 49965    | 09/14/2016    |                                          |
| MCQVF, JAMES          | 49948    | 09/14/2016    |                                          |
| MCQVF, LINDA D        | 49965    | 09/14/2016    |                                          |
| MCQVF, MILTON DOYLE   | 49965    | 09/14/2016    |                                          |
| MCOVE OLIVER JACOB    | 49948    | 09/14/2016    | - La La La La La La La La La La La La La |

### **Dual AV Applications**

To print or save dual applications, both election dates (Primary and corresponding General) must be selected when completing Step 3 of the process (See pg. 2). This will ensure that both election dates are listed on the application and the voter can request a ballot for one or both election dates.

#### **Inconsistent Dual AV Applications**

If you try to issue a dual application to a voter who is only eligible to receive an application for one of those election dates, a red icon appears next to their name. This typically happens when a voter is moving. When this occurs, deselect the voter to proceed with the dual applications for other voters. You may also choose to exclude those voters by checking the "Do Not Show Inconsistent Voters" in the Search section.

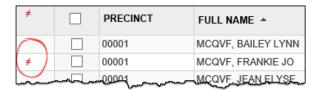

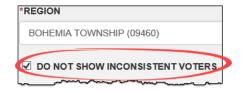

# **Exporting Permanent Absentee Voter Data for Applications**

Permanent absentee voter data can be exported in a .CSV file to send to a vendor for printing applications. The Precinct Type used to generate this file will be the Precinct value used within the file. Therefore, if you want Ballot Style or Counting Board information on the applications, choose the corresponding Precinct Type from the drop-down menu.

After selecting your region, election date(s), precincts and voters, perform the following steps:

- 1. Choose "Export To CSV/Text" from the Output Format menu
- 2. Click Preview/Print
- 3. Save the file

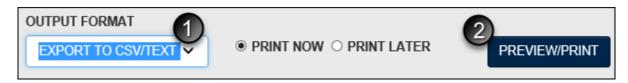

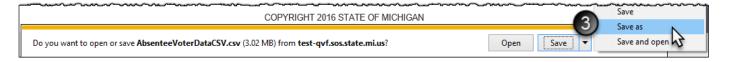

# **Introduction to AV Tracking Preferences**

The defaults selected in your profile preferences will carry over to your AV Details and AV scan screens. To revisit the default settings without leaving the AV module, click the AV Preferences button shown on the AV Details or AV Scan screens.

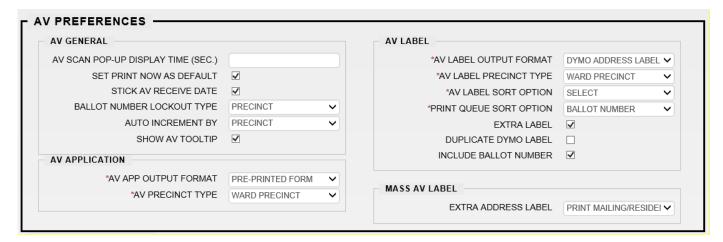

#### **AV General Preferences**

**AV Scan Pop-Up Display Time**: number of seconds the confirmation screen appears when using the Auto OK feature in AV Scan

Stick AV Receive Date: remembers the last application received date used and pre-fills the date in the field

**Show AV Tooltip**: if AV permissions allow, while hovering over the AV Details button you can view the AV activity for the next election when AV applications or ballot activity is available

Lockout: allows QVF to accommodate duplicate ballot numbers, depending on the number sequence(s) used

None: allows you to duplicate a ballot number at any time

Precinct: allows you to issue a ballot number once per precinct

Counting Board: allows you to issue a ballot number once per Counting Board

Ballot Style: allows you to issue a ballot number once per ballot style (this is usually the best option)

**Auto Increment:** determines how the ballot number will auto advance. QVF can remember the last number used by precinct, ballot style, counting board, or election.

**Print Now:** generates the application, mailing label, or ballot label to print immediately. When this option is not checked, Print Later is the default and items will go to the Print Queue instead.

**Print Later:** sends the print job to the Print Queue to print later

#### **AV Application Preferences**

AV App Output Format: the default format to print an application or mailing label for an application

AV Precinct Type: the default precinct type to use when searching for voters when processing absentees

## **AV Label Preferences**

Label Output Format: default preference for a single label printer or sheets of labels

Label Precinct Type: precinct type or ballot style information that you want included on an application or ballot label

Label Sort Option: sorts labels on a sheet by precinct and name or precinct and address

**Print Queue Sort Option:** sorts labels printed from the Print Queue either by last name, ballot number, or issued time

**Extra Label**: prints an extra label with the residential address when a voter also uses a permanent mailing or alternate address

Duplicate Dymo Label: prints a duplicate label from the single label printer

Include Ballot Number: prints the ballot number on the label

#### **Mass AV Label**

Extra Address Label: designates the type of address to use when including an extra label from the Mass AV module

Other AV Screen Options and Functions

Main Election: The upcoming election date.

**Secondary/General Election:** When the upcoming election is a Primary, the corresponding General Election can be selected from this menu to record a dual application, which is an application for an absentee ballot for both the Primary and General Election dates.

#### Application History -

**Undeliverable** – check this box when an application is returned from the Post Office as undeliverable

**Invalid/Invalid Reason** – check this box if a voter was not eligible to receive an application or if the application was denied and indicate the reason from the drop-down menu

**Invalid Description** - use this field to describe why an application was invalid, when "OTHER" is selected from the Invalid Reason menu

**App Address:** the address where the application is sent. When available, the voter's permanent mailing address is used by default; otherwise, the residential address is used. If the absent voter application is being mailed to an alternate address different from the permanent mailing or residential, it can be entered here.

**Ballot Address**: the address where the ballot is sent. When available, the voter's permanent mailing address is used by default; otherwise, the residential address is used. If the voter requests the ballot be mailed to an alternate address different from the permanent mailing or residential, it can be entered here.

Preview: will generate a copy of an application (after a sent date has been saved) based on AV Preferences.

**Dymo Label**: will print a copy of the mailing label for an application or ballot and will also operate to include and extra label or duplicate label based on other AV Label Preferences

# **AV Details (Manual AV Tracking)**

- 1. Perform a voter search
  - a. Click the Voter menu and select a voter search option
  - b. Enter some of the voter's information into the search criteria fields
  - c. Click Search
- 2. Locate your voter in the search results grid and click their Edit button
- 3. At the bottom of the Voter's record click their Absentee Voter button

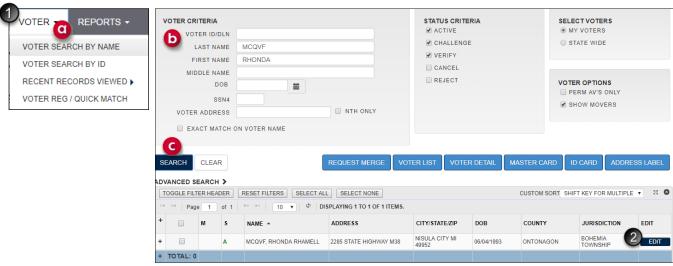

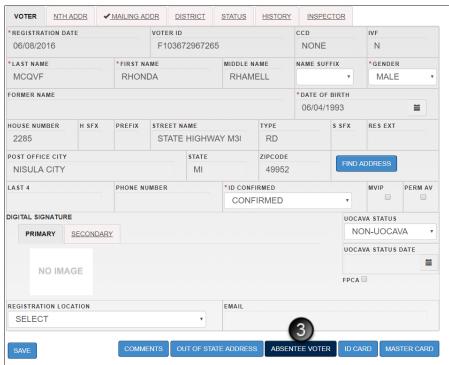

- 4. Review the Election information and make any changes if necessary
- 5. Review the Voter Information: status, precinct, ballot style, age, and signature
- 6. Ballot Options and Print Options will default to the preferences set in your profile. The Ballot Options section is collapsed but can be viewed by clicking on the heading.

**Note**: Click the AV Preferences button to see or change your default AV processing options.

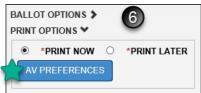

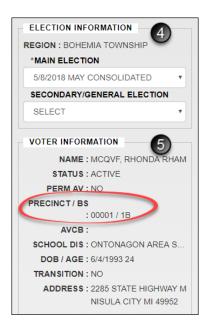

# To Send and Print an Application/Label to Default Address

To record an application with the default application address, proceed with the following steps. To record an application to an address different from the one identified by the App Address button, skip to "To Send and Print an Application/Label to a Different Address".

- 1. Enter a date in the Applications Sent field either manually (MM/DD/YYYY), or select a date from the calendar icon
- 2. Click Save

An application or mailing label will be generated based on your av preferences and printing options.

The App Address button will indicate with a red letter if the application or label will be printed with the:

- residential address (R),
- permanent mailing address (M).

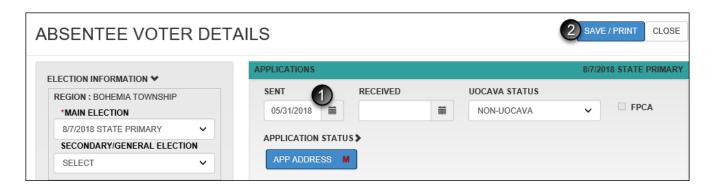

# To Send and Print an Application/Label to a Different Address

Follow the steps listed below if the application is being sent to an address different from the one identified by the App Address button.

- 1. Enter a date in the Applications Sent field
- 2. Click App Address
- 3. Enter the alternate application mailing address
- 4. Click Close

5. Click Save/Print on the AV Details screen, and an application or label will

be generated based on your preferences.

**Note**: If you get any red error messages regarding a voter's status or ineligibility for an application or ballot, please refer to the "Error Messages" portion of this document.

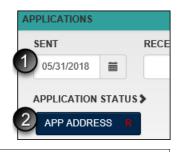

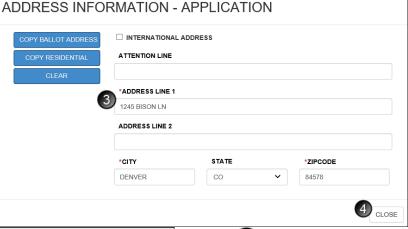

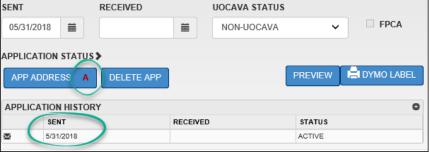

The App Address button will update to reflect the type of address being used (residential, mailing, alternate) after the date has been saved and the Application History grid will populate with the status of the application.

SAVE / PRINT

To generate a copy of an application, click Preview.

To generate another mailing label, click Dymo Label. When "Extra Label" is checked in AV Preferences, this generates two labels - one with the application address and one with the residential address. When "Duplicate Label" is checked in AV Preferences, two labels with the application address will be printed.

# **Edit Application Status**

The application status section can be opened or collapsed by clicking on the small arrow next to the heading. Once an application is recorded with a sent date the application status can be edited before being received.

Application Undeliverable: if an application is returned by the Post Office as undeliverable, check the undeliverable box and click Save to update the application status.

Application Invalid: if an application is invalid you can check the Invalid box and select a reason from the Invalid Reason drop-down menu. If the reason is "OTHER", you must include a brief description.

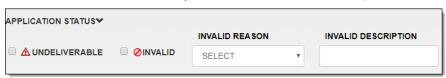

# To Receive an Application and Send a Ballot to Default Address

- 1. Enter a date in the Application Received field
- 2. Enter a date in the Ballots Sent field
- 3. Make sure the ballot number being issued to the voter is assigned correctly in the Ballot Number field.

Depending on your profile's auto increment settings, the field may be prefilled for you. If the number shown is not what is being sent to the voter, you can change the number before saving. If you are electronically transmitting a ballot to a voter covered by UOCAVA, refer to the ballot numbering instructions in the "MOVE Ballots" section of this manual.

- 4. Make sure the Delivery Method is recorded correctly. Postal Mail is the default, but if a ballot is being issued in person, update the delivery method accordingly. If the ballot is being sent by fax or email to a voter covered by UOCAVA, refer to the instructions in the "MOVE Ballots" section of this manual.
- Click Save/Print to record the date, ballot number, and generate a ballot mailing label according to your selected print options

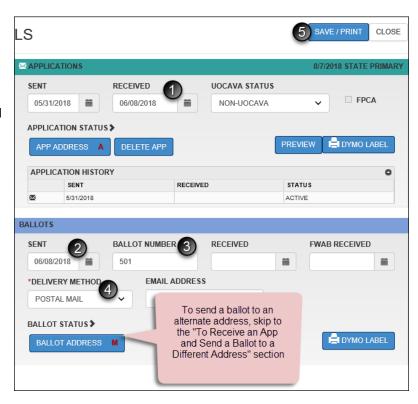

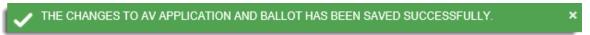

Once the steps above have been completed, you will see the Application History and Ballot History grids update to show the application and ballot dates and status.

**Note**: If you get any red error messages regarding a voter's status or ineligibility for an application or ballot, please refer to the "Error Messages" portion of this document.

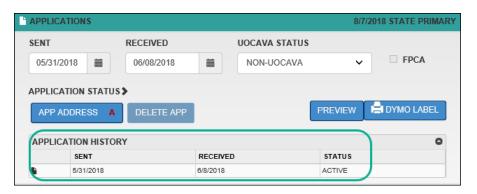

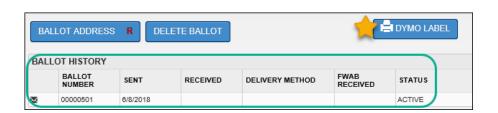

# To Receive an Application and Send a Ballot to a Different Address

If the ballot is being sent to an address different than what is indicated on the Ballot Address button, proceed with the following steps to generate a ballot mailing label with the correct mailing address prior to saving the date and ballot number.

- Enter a date in the Application Received field
- Enter a date in the Ballots Sent field
- Make sure the ballot number being issued to the voter is assigned correctly in the Ballot Number field.

Depending on your profile's auto increment settings, the field may be prefilled for you. If the number shown is not what is being sent to the voter, you can change the number before saving. If you are electronically transmitting a ballot to a voter covered by UOCAVA, refer to the ballot numbering instructions in the "MOVE Ballots" section of this manual.

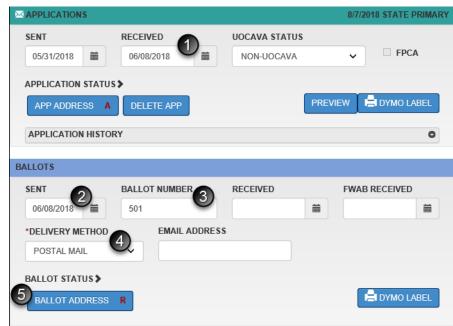

- 4. Make sure the Delivery Method is recorded correctly. Postal Mail is the default, but if a ballot is being issued in person, update the delivery method accordingly. If the ballot is being sent by fax or email to a voter covered by UOCAVA, refer to the instructions in the "MOVE Ballots" section of this manual.
- 5. Click Ballot Address

6. Enter the alternate mailing address indicated on the voter's absentee application. You can click Clear to erase the existing information and enter an alternate mailing address or click Copy Residential or Copy App Address

- 7. Click Close
- Click Save/Print to record the date, ballot number, and generate a ballot mailing label according to your selected print options

**Note**: If you get any red error messages regarding a voter's status or ineligibility for an application or ballot, please refer to the "Error Messages" portion of this document.

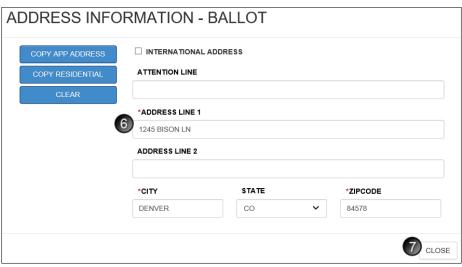

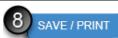

/

THE CHANGES TO AV APPLICATION AND BALLOT HAS BEEN SAVED SUCCESSFULLY.

Once the steps above have been completed, you will see the Application History and Ballot History grids update to show the application and ballot dates and status. The Ballot Address button also updates to reflect the type of address the ballot will be sent to (residential, mailing, alternate).

**Note**: After a *ballot* has been *saved*, you can use the Dymo Label button in the Ballots section of the screen to print another ballot mailing label to a single label printer.

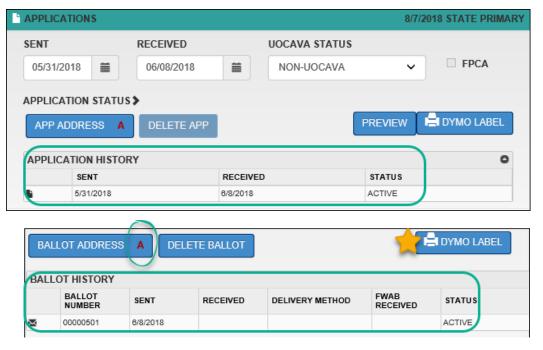

# To Receive a Ballot

- 1. Enter a date in the Ballots Received field either manually (MM/DD/YYYY), or select a date from the calendar icon
- 2. Click Save

A green confirmation message appears at the top of the screen when the ballot has been received successfully and the Ballot History grid will update with the received date.

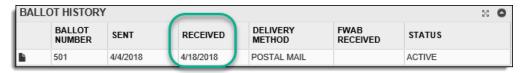

#### **Edit Ballot Status**

The functions to change a ballot's status to spoiled, rejected, or undeliverable are found under the Ballot Status heading. If the Ballot Status section is collapsed, click the heading to open the spoil, reject and undeliverable options.

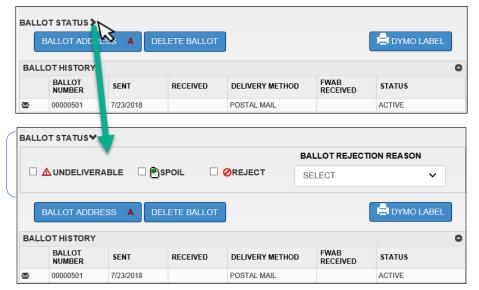

#### Spoil a Ballot

- 1. Click the Spoil box to spoil the current Active ballot listed in the Ballot History grid
- 2. Click Save/Print

To issue a new ballot, refer to the "To Send a Ballot" section of this manual.

#### Reject a Ballot

- 1. Click the Reject box to reject the current Active ballot listed in the Ballot Status grid
- 2. Select a Ballot Rejection Reason from the drop-down menu
- 3. Click Save/Print

#### Mark a Ballot as Undeliverable

- 1. Click the Undeliverable box to indicate that the current Active ballot was returned from the Post Office
- 2. Click Save/Print

# **Making Corrections**

**Delete App**: Clicking this button deletes the application. Use this to correct any errors made while recording the application, then record the application with the correct information. Applications can only be deleted if a ballot is not already assigned.

**Delete Ballot**: Clicking this button deletes the ballot. Use this to correct any errors made while recording the ballot, and then record the correct information.

**Undo**: To undo the last action performed, click the undo button, the title of which will identify the action being undone, such as "Undo Spoil".

## **AV Scan**

AV scan lets you record your absentee voter information more quickly by pre-filling a date into specified fields. It can be used to manually search a voter's name, id number, or ballot number. It can also be used to search by scanning a barcode from an application or label. It is helpful to process several voters at once efficiently. There is also an Auto OK feature which reduces the number of mouse clicks required to enter the information. When processing AVs in the AV Scan, the last six transactions will be displayed in the Activity Log to help you keep track of what has been done each time you open the module.

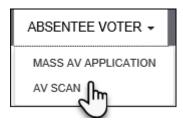

To access AV Scan, click the Absentee Voter menu and select AV Scan.

Make sure you have the search criteria set the way you want. They may already be set based upon your account Preferences or you can make changes. For dual applications, select the primary election date from the Main Election menu and the corresponding general election date from the Secondary/General menu. Keep in mind that if you are responsible for absentee voters from a neighboring jurisdiction, you may need to set your region to something broader than your Jurisdiction, such as School District.

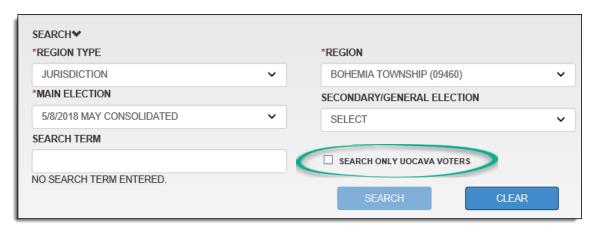

**Note**: to process only voters with a Military or Overseas Civilian UOCAVA status, check the "Search Only UOCAVA Voters" box.

Add a checkmark to the action(s) you wish to assign a date to. The date will default to the current date or you can change the date by clicking the calendar icon.

**Important**: Review your default AV processing settings by clicking the AV Preferences button before you begin recording applications or ballots. This will open a pop-up of your AV Preferences without leaving the AV Scan module.

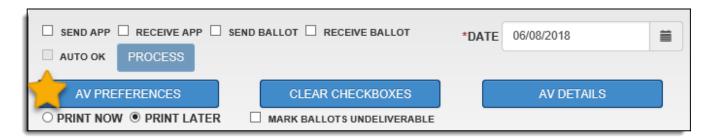

Search for a voter by typing in the name (last name, first name), ballot number, or voter id number. When a search is performed, the search criteria section will collapse, and matches will display in a grid below the Search Term field.

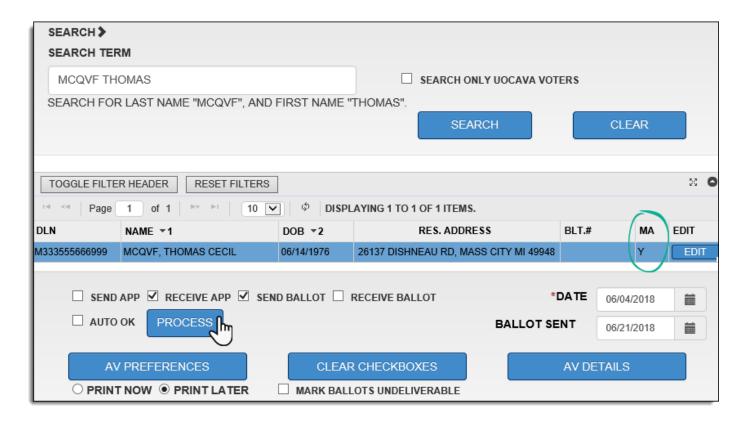

When a match is found, select the voter and click Process. The voter's AV Details will open in a pop-up window.

If you search for the voter by scanning a barcode instead, the AV Details screen will appear automatically without having to click Process.

The AV Details button on this screen takes you to the selected voter's AV Details page in order to make edits to their application or ballot status or print additional copies of applications or labels without leaving the AV Scan module.

The Edit button on this screen takes you out of the AV Scan module and to the voter's registration record.

**Note**: Voters with a permanent mailing address will be indicated with a "Y" in the Mailing Address (MA) column. QVF uses mailing addresses by default when available rather than the residential address.

# To Send an Application

Check the Send App box and search for the voter by scanning a barcode or searching by the name and clicking Process.

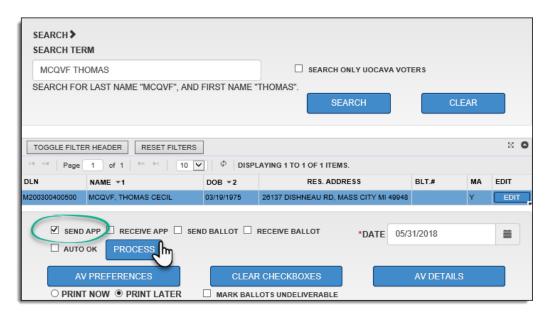

- 1. The chosen date is populated in the application sent field
  - a. If the application is being sent to an address different from the type of address indicated on the App Address button, click the App Address button to change the address that will be saved/printed on the application or label.

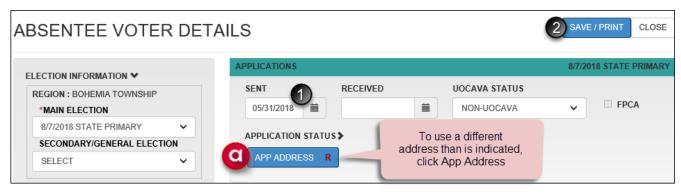

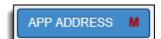

- residential address (R)
- permanent mailing address (M)
- alternate address (A) does not carry over from one election to the next

- b. Enter the alternate application mailing address
- c. Click Close

#### 2. Click Save/Print

Once the application sent date is saved, an application or mailing label will be generated based on your printing options and the address used will be indicated on the App Address button. The pop-up window closes, returning you to the AV Scan screen to process the next voter.

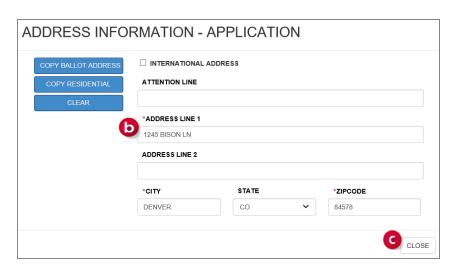

# To Receive an Application and Send a Ballot to the Default Address

Check the Receive App and Send Ballot boxes and search for the voter by scanning a barcode or searching by the name and clicking Process. When the Receive App and Send Ballot boxes are checked, an additional "Ballot Sent Date" field appears, allow you to more easily record different dates to the application and ballot if necessary.

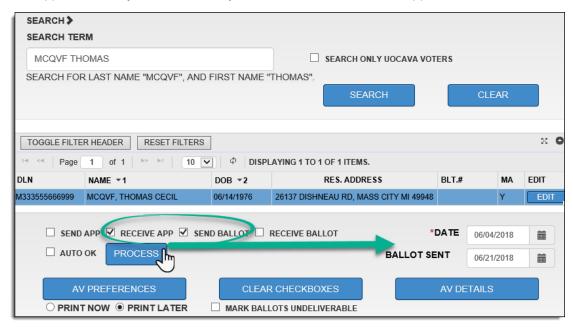

**Important**: Before saving the ballot number, review your ballot and printing options to make sure AV Scan operates the way you need it to.

- Ballot Number Lockout: allows the recording of duplicate ballot numbers based on the option selected
- Auto Increment: auto advances the ballot number based upon the option selected
- Print Options: print now prints a ballot mailing label from the Dymo label printer. Print later sends a ballot mailing label to the Print Queue to print on a full sheet of labels

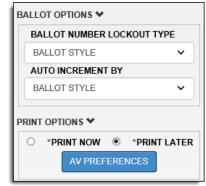

- 1. The chosen date from the previous screen is populated in the Application Received field.
  - a. If the application is from a voter covered by UOCAVA, indicate the UOCAVA status in the menu and if the application was the Federal Post Card Application, also check the FPCA box.
- 2. The chosen date from the previous screen is populated in the Ballot Sent field
- 3. Enter the ballot number being issued to the voter if it is not pre-populated in the Ballot Number field. Make sure the ballot number being issued to the voter is assigned correctly. Depending on your profile's auto increment settings, the field may be prefilled for you. If the number is not what is being sent to the voter, you can change the number before saving. If you are electronically transmitting a ballot to a voter covered by UOCAVA, refer to the ballot numbering instructions in the "MOVE Ballots" section of this manual.
- 4. Make sure the Delivery Method is recorded correctly. Postal Mail is the default, but if a ballot is being issued in person, update the delivery method accordingly. If the ballot is being sent by fax or email to a voter covered by UOCAVA, refer to the instructions in the "MOVE Ballots" section of this manual.
- 5. Click Save/Print

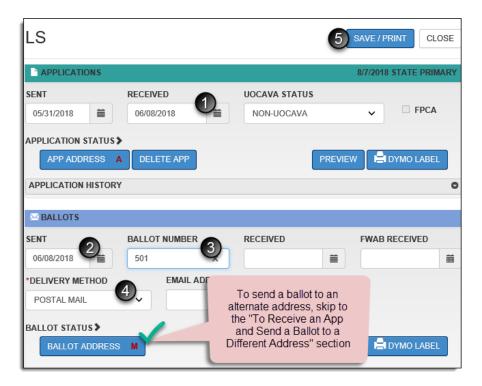

**Note**: If you get any red error messages regarding a voter's status or ineligibility for an application or ballot, please refer to the "Error Messages" portion of this document.

# To Receive an Application and Send a Ballot to a Different Address

If the ballot is being sent to an address different from the voter's residential or permanent mailing address, proceed with the following steps to generate a ballot mailing label with the correct mailing address prior to saving the date and ballot number.

Check the Receive App and Send Ballot boxes, search for the voter by scanning a barcode or searching the name and clicking process.

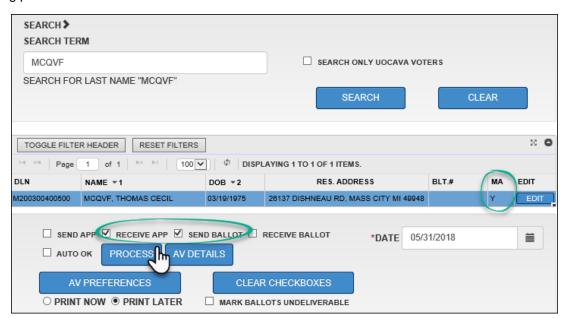

**Important**: Before saving the ballot number, review your ballot and printing options to make sure AV Scan operates the way you need it to. These are also found under AV Preferences.

- Ballot Number Lockout: allows the recording of duplicate ballot numbers based on the option selected
- Auto Increment: auto advances the ballot number based upon the option selected
- Print Options: print now prints a ballot mailing label from the Dymo label printer. Print later sends a ballot mailing label to the Print Queue to print on a full sheet of labels

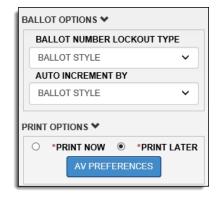

- 1. The chosen date from the previous screen is populated in the Application Received field.
  - a. If the application is from a voter covered by UOCAVA, indicate the UOCAVA status in the menu and if the application was the Federal Post Card Application, also check the FPCA box.

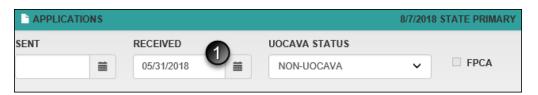

**Note**: If you get any red error messages regarding a voter's status or ineligibility for an application or ballot, please refer to the "Error Messages" portion of this document.

- 2. The chosen date from the previous screen is populated in the Ballot Sent field
- 3. Enter the ballot number being issued to the voter if it is not pre-populated in the Ballot Number field. Make sure the ballot number being issued to the voter is assigned correctly. Depending on your profile's auto increment settings, the field may be prefilled for you. If the number is not what is being sent to the voter, you can change the number before saving. If you are electronically transmitting a ballot to a voter covered by UOCAVA, refer to the ballot numbering instructions in the "MOVE Ballots" section of this manual.
- 4. Make sure the Delivery Method is recorded correctly. Postal Mail is the default, but if a ballot is being issued in person, update the delivery method accordingly. If the ballot is being sent by fax or email to a voter covered by UOCAVA, refer to the instructions in the "MOVE Ballots" section of this manual.
- **⊠** BALLOTS SENT RECEIVED FWAB RECEIVED BALLOT NUMBER 05/31/2018 501 ≡ 繭 **EMAIL ADDRESS** DELIVERY METHOD POSTAL MAIL BALLOT STATUS♥ BALLOT REJECTION REASON ☐ ▲ UNDELIVERABLE ☐ ♠ SPOIL □ ØREJECT SELECT 5 BALLOT ADDRESS
- 5. Click Ballot Address
- 6. Enter the alternate mailing address indicated on the voter's absentee application. You can click Clear to erase the existing information and enter an alternate mailing address or click Copy Residential if the application is going to the residential address rather than the permanent mailing address
- Click Close. The alternate address is applied and the address window closes.
- 8. Click Save/Print to record the date, ballot number, and generate a ballot mailing label according to your selected print options

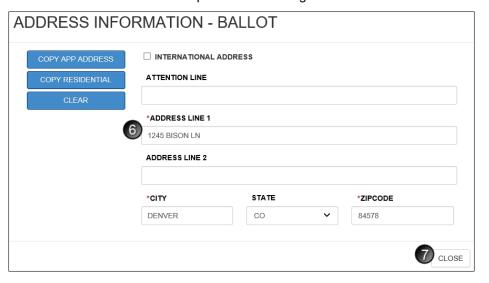

ACTIVITY LOG

RACHELLE ROBIN MCQVF

RECEIVED SINGLE APP.
 SENT BALLOT# 501

Once the ballot sent date is saved, a ballot label will be generated based on your printing options and pop-up closes, returning you to the AV Scan screen. The Activity Log will display a record of the transaction.

The activity log also provides a ballot received tally by session.

SAVE / PRINT

ACTIVITY LOG
BALLOTS RECEIVED: 3

#### To Receive a Ballot

Check the Receive Ballot box, search for the voter by scanning a barcode or searching the name and clicking process.

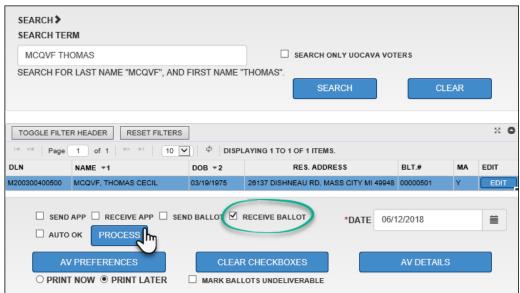

- 1. The chosen date from the previous screen is populated in the Ballot Received field
- 2. Click Save/Print

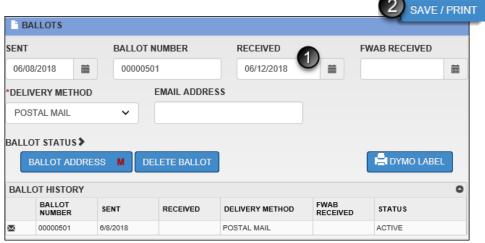

The AV Details pop-up closes, returning you to the AV Scan. The Activity Log will display a record of the transaction.

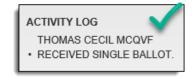

#### Mark Ballots Undeliverable

From AV Scan, check the "Mark Ballots Undeliverable" box and process the voter to indicate the current active ballot was undeliverable. This can also be done from AV Details under the "Ballot Status" section. Click on the heading to open or collapse the section.

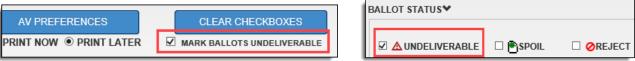

#### **Auto OK**

The Auto OK function allows you to enter dates and ballot numbers efficiently without the need to type anything or click the Save button. It is a tool to quickly enter information into QVF after the processes of verification have already been completed. When the Auto OK box is checked, a screen pops up explaining its purpose and to proceed with caution.

When checked, the Auto OK will enter the information into the specified fields based on your selected date and av processing preferences (the lockout, auto increment, and print options set in your profile). A confirmation screen will appear briefly (display time is set in your profile preferences). The primary signature will appear in the box unless a secondary signature is available. If you wish to quickly record the receipt of a large quantity of ballots, check the "Auto OK" and "Receive Ballot" boxes and begin scanning the returned ballot envelopes.

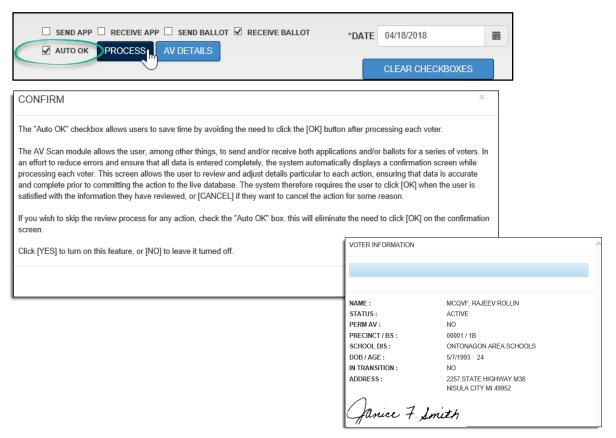

# **Error Messages**

When a voter is ineligible to vote by absentee ballot, QVF will display a message indicating the reason you are unable to record an application or a ballot. An application/ballot cannot be recorded in QVF unless/until the reason for the error message is resolved. The procedures for meeting such requirements can be found in the <u>Election</u> Officials' Manual Chapter 2.

Federal Identification Requirement (ID – Unconfirmed):

If a voter has not met the Federal identification requirement upon registering, QVF will indicate with a red banner that the voter's id must be confirmed to record any absentee activity. For further detail on the federal id requirement, please refer to the *Election Officials' Manual Chapter 2*.

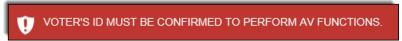

Must Vote in Person (MVIP):

If a voter registers to vote by mail and has not previously registered or voted in person in Michigan, they must vote in person or obtain their absentee ballot in person. For further detail, please refer to the *Election Officials' Manual Chapter 2*.

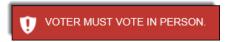

• Inactive Voter Status (IVF – Y-C): Voters who are in the inactive voter file because a notice was sent to confirm their address should resolve the status issue before receiving a ballot. If they do not, they are still eligible to receive an absentee ballot; however, that ballot must be processed as a challenged ballot on Election Day and QVF will alert you to this fact. Click OK on the warning pop-up to continue issuing the ballot. For further detail on the IVF, please refer to the Election Officials' Manual Chapter 2. The procedure for preparing challenged ballots can be found in the Election Officials' Manual, Chapter 11.

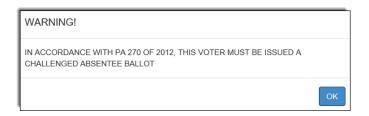

# **Print Queue**

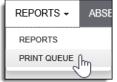

When generating absent voter applications, application mailing labels, or ballot mailing labels, using the Print Later option sends items to the Print Queue, so they can be printed later one at a time or in batches.

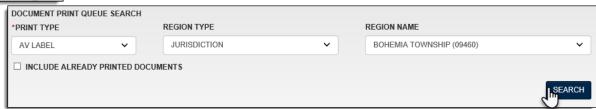

- 1. In the Print Queue, search for documents by Print Type, such as AV App or AV Label; Region Type, and Region
- 2. Click Search and a list of documents yet to be printed appears

To include items that have already been printed in your search, check the appropriate box and click Search.

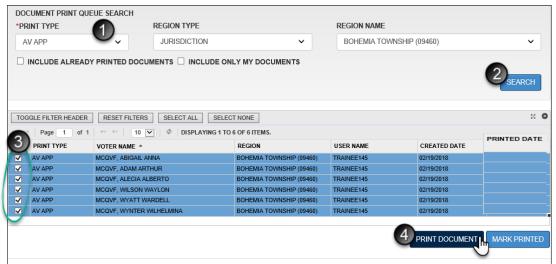

- 3. Select the items you wish to print with the check marks or the Select All button
- 4. Click Print Document
- 5. Review print options and make changes if necessary. Print options will vary by type of print job (AV App, AV Label)
- 6. Click OK

A new tab will open in the web browser with the selected documents

- 7. Print the documents
- 8. After printing, close the tab to return to the Print Queue

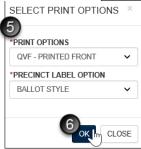

9. When items have printed successfully, and you no longer need them in the Queue, click Mark Printed. Items previously selected to print will remain checked. If you want items to appear as not printed, deselect them before clicking Mark Printed.

PRINT TYPE

AV APP

AV APP

AV APP

AV APP

AV APP

**✓** AV APP

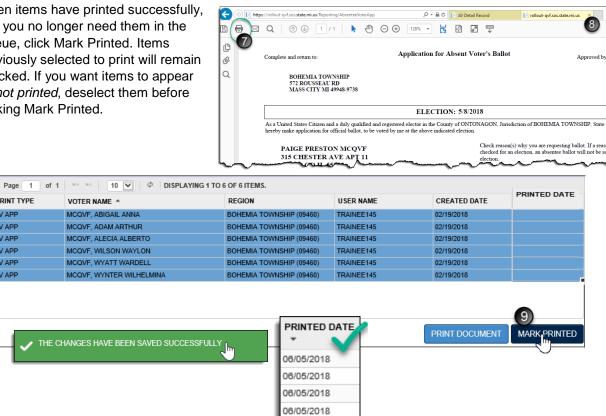

# **MOVE Ballots**

Only voters with a UOCAVA status of Military, Overseas Civilian, or Overseas-Legacy who have submitted an absent voter application or Federal Post Card Application within the calendar year are eligible to receive an electronically transmitted ballot. Once a UOCAVA voter's application has been received in QVF, you will be able to generate a PDF file containing their ballot and related voting and mailing instructions. This file can then be saved to your computer and attached to an email sent to the voter or printed and sent by fax.

If the voter submitted an application prior to 45 days before the upcoming election and the regular ballots ordered by the county are not available, you can use QVF to generate a MOVE ballot to fulfill their request to meet the 45-day deadline to send their ballot either by postal mail, fax, or email.

When a voter submits an absentee ballot application, the receipt of that application can be recorded directly on the voter's record. The date of the application is also recorded, and this information is linked to their absentee voter details screen. The UOCAVA status and original application received date is pre-filled for every election they are eligible to vote in through the calendar year.

If the voter submitted the Federal Post Card Application (FPCA) which doubles as a voter registration and absentee ballot application, you must select "Federal Post Card Application" from the Registration Location menu before saving the application date in order to indicate the use of the specific form and get the FPCA indicator box checked for Federal reporting purposes. For further detail and instructions regarding voters covered by UOCAVA and the MOVE ballot process, please refer to the *Military and Overseas Voter Manual*.

#### To receive a New Application

- 1. Enter a date in the Application Received field either manually (MM/DD/YYYY), or select a date from the calendar icon
- 2. Record the voter's UOCAVA status in the drop-down menu
  - a. If the application was specifically a Federal Post Card Application, make sure the FPCA box is checked as well
- 3. Click Save

#### To Record a MOVE Ballot

- 1. Enter a date in the Ballots Sent field either manually (MM/DD/YYYY), or select a date from the calendar icon
- 2. Record the ballot number. If the ballot is being sent by email, fax, or if it is a printed copy of the QVF generated MOVE ballot being sent by postal mail record the ballot with an "ET" number. Your first ballot will be ET1, then ET2, and so on.
- 3. Record the Delivery Method as requested by the voter on their application. Postal Mail is the default, but if a ballot is being sent by fax or email, update the delivery method accordingly.
  - a. For emailed ballots, record the email address the ballot is being sent to
  - b. For MOVE ballots sent by postal mail, click the Ballot Address button to enter the address the voter requested the ballot be mailed to
- 4. Click Save

The ballot sent date and ballot number will be saved and a label, if necessary, will be generated based upon your selected print options.

#### To Generate a MOVE Ballot

The MOVE button appears only after a voter's application received date and UOCAVA status have been saved. To generate a PDF file containing the voter's ballot and instructions, proceed with the following steps:

- 1. Click MOVE BALLOT
- 2. A pop-up displays when the file is available to download. Click OK

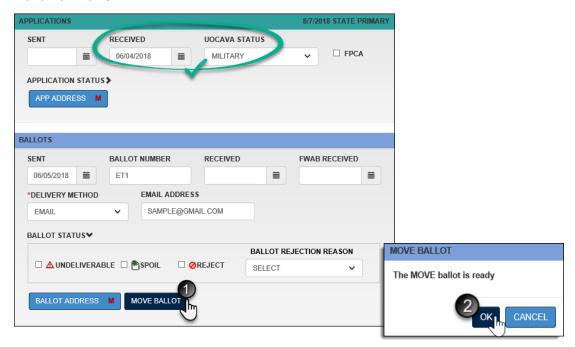

The file should appear at the bottom of your screen, though the appearance will vary depending upon your web browser. These instructions are for Internet Explorer 11 and Adobe Acrobat Reader DC.

 Choose Open to view the file. Review the ballot and instructions for accuracy. The ballot generated is specific to the ballot style QVF determines that voter should receive based on their address and associated districts.

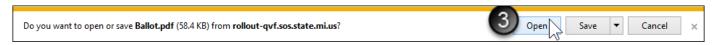

- 4. Save the file to your computer
- 5. Open a new email message and attach the MOVE Ballot file. For a sample email message, refer to the MOVE Email Message Template available in the Elections eLearning Center.
- 6. Send the email with the MOVE ballot to the voter

For further detail and instructions regarding voters covered by UOCAVA and the MOVE ballot process, please refer to the *Military and Overseas Voter Manual*.

# Federal Write-In Absentee Ballots (FWABs)

You may receive a Federal Write-In Ballot from a military or overseas voter for you to count in the event the ballot the clerk already sent is not returned in time to count on election day. If you receive an FWAB, you must record the receipt of the FWAB as it will act as a place-holder for the clerk-issued ballot in case it needs to be sent to the polls on election day to duplicate and tabulate.

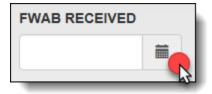